# <span id="page-0-0"></span>Přidání poštovního účtu do mobilních zařízení

### Obsah

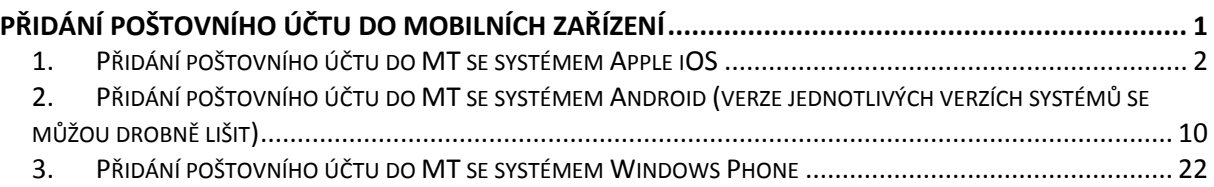

<span id="page-1-0"></span>1. Přidání poštovního účtu do MT se systémem Apple iOS

V zařízení spustit "Nastavení"

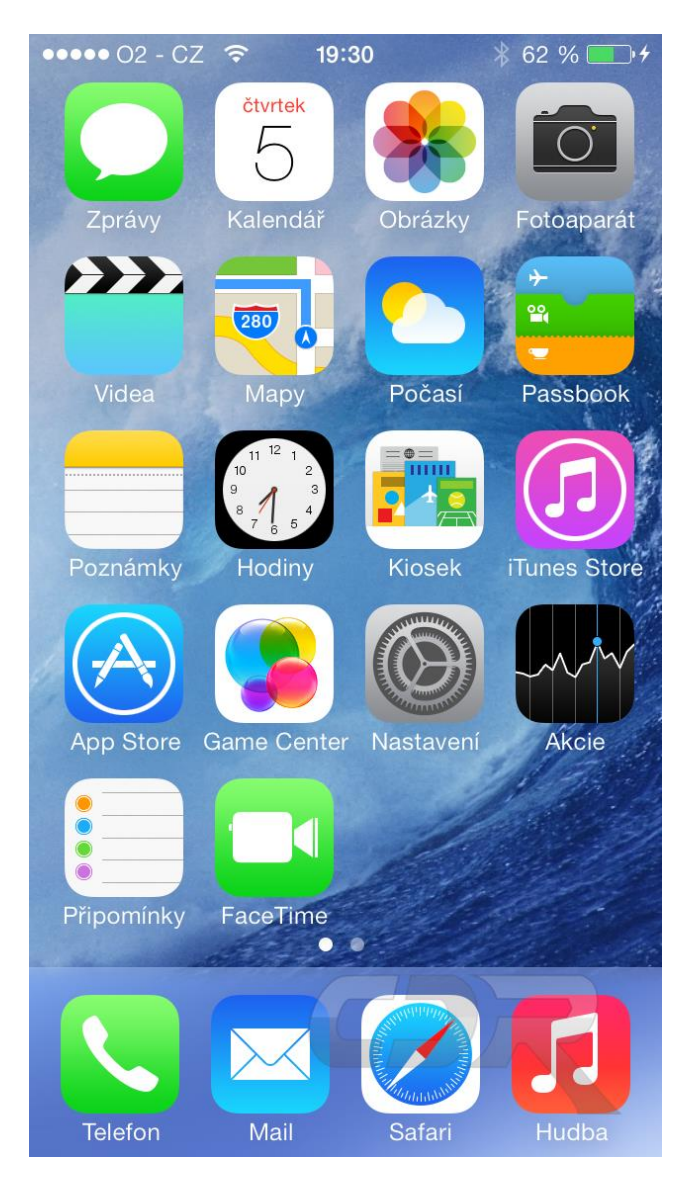

A dále zvolit položku "Pošta"

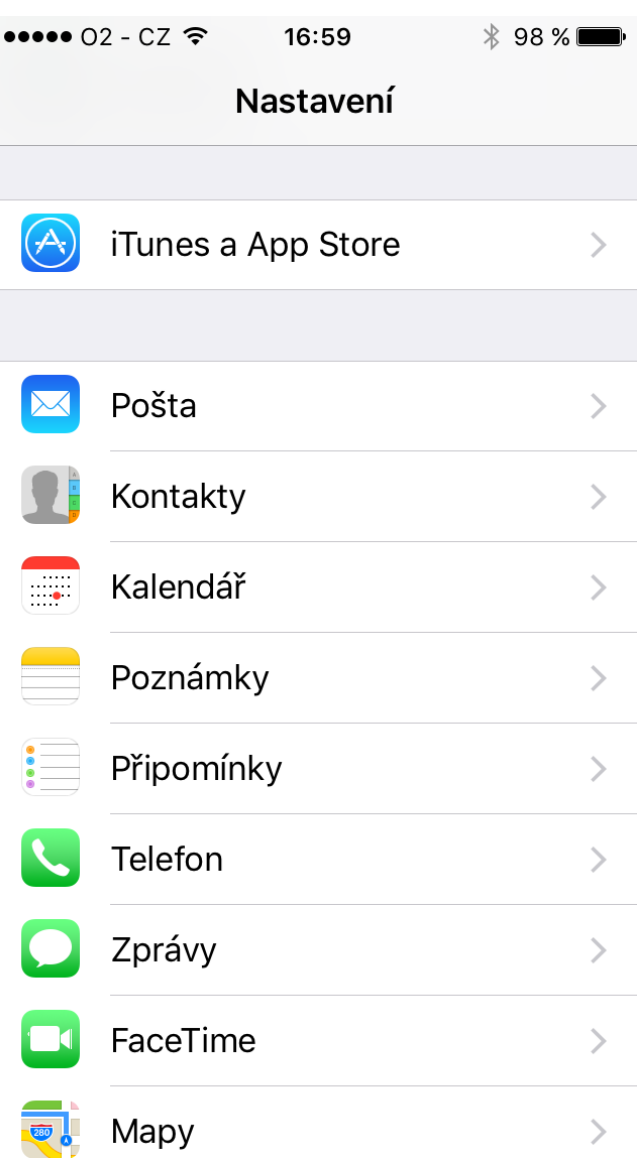

## Následně použít položku "Účty"

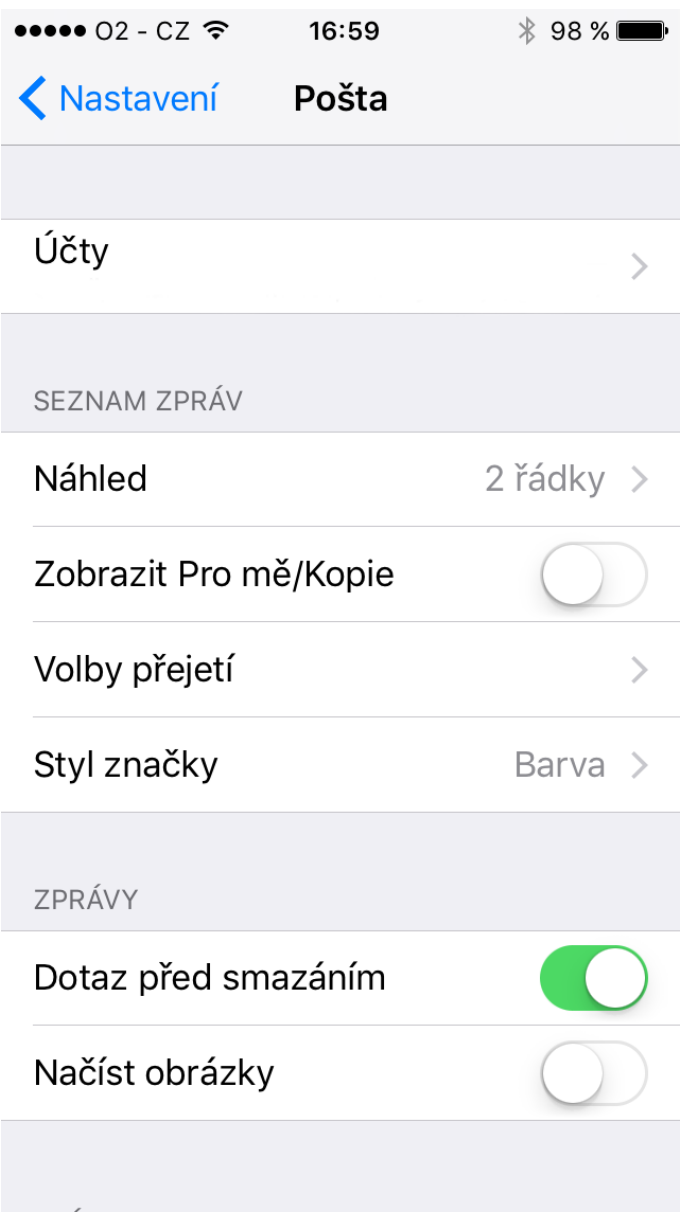

A dále pak volbu "Přidat účet"

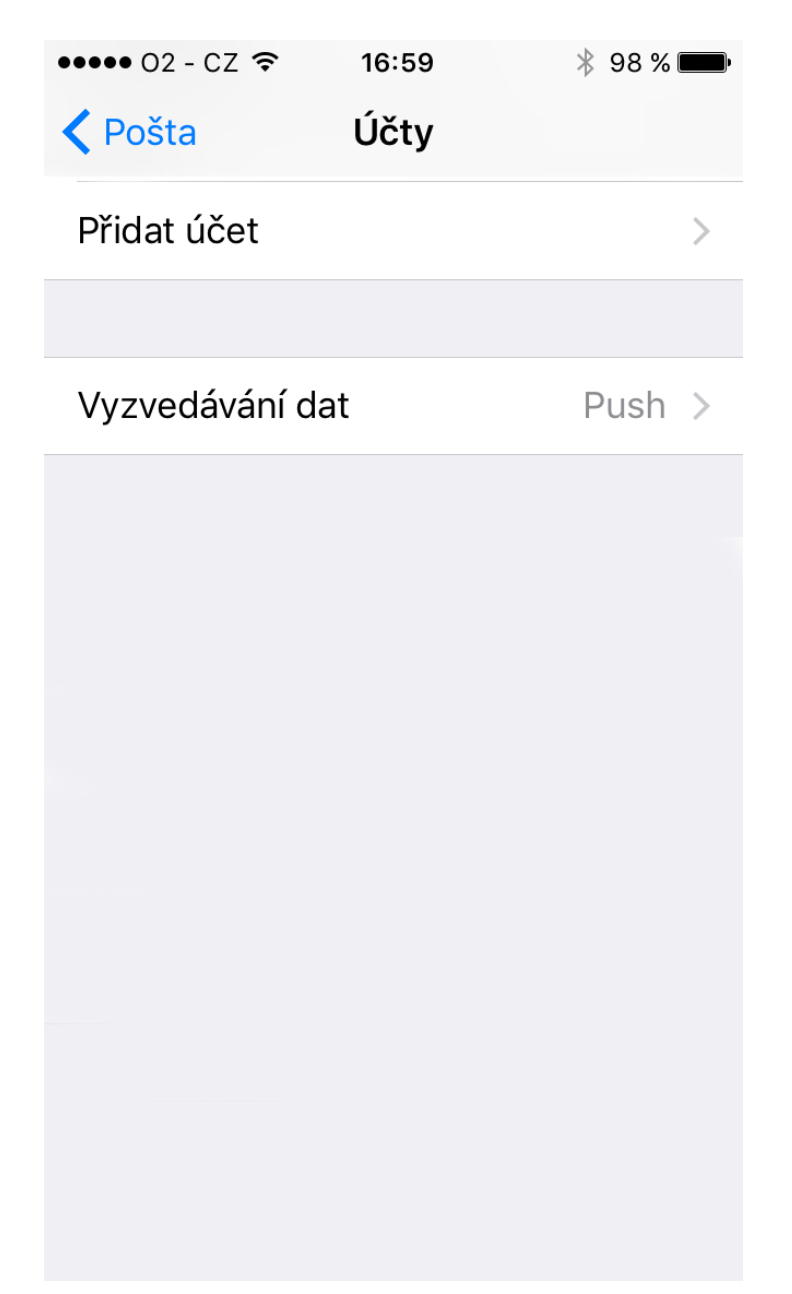

V dalším kroku bude na výběr, jaký poštovní účet chcete přidat. Zvolíte možnost **Exchange**

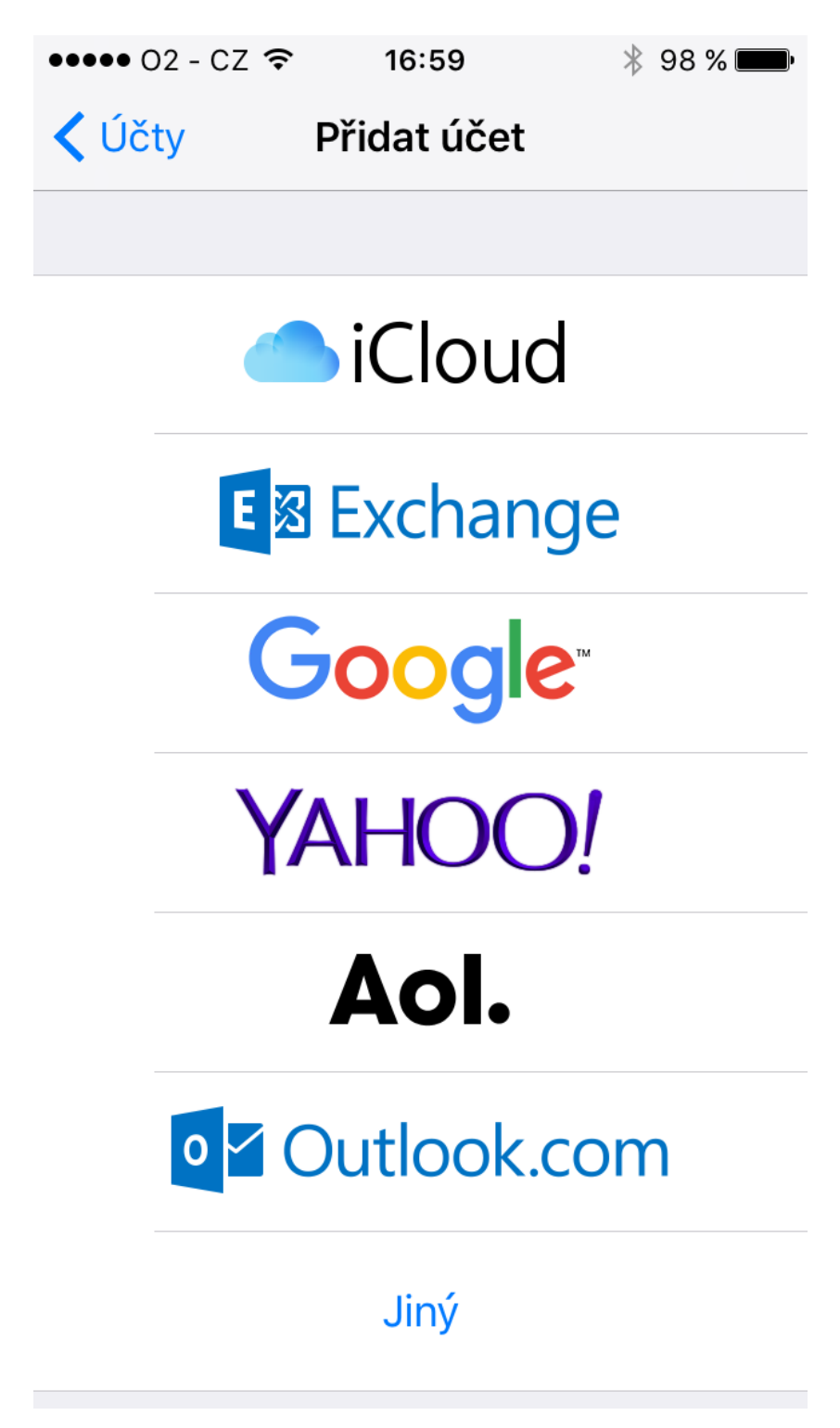

V dalším kroku je nutné zadat Vaší emailovou adresu a popis účtu (popis účtu je pro identifikaci ve Vašem zařízení a je libovolný)

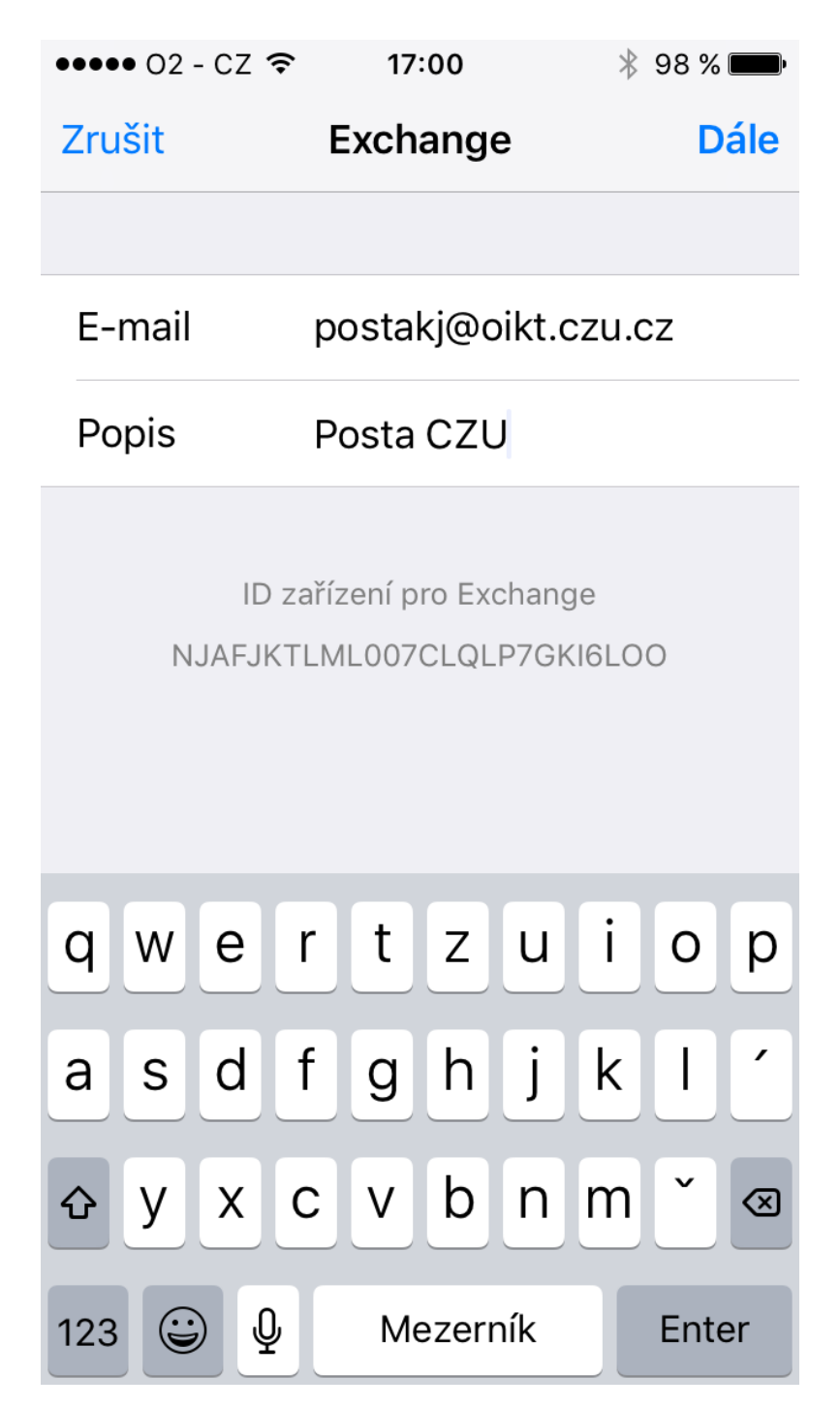

## Následně je nutné zadat heslo k Vaší schránce

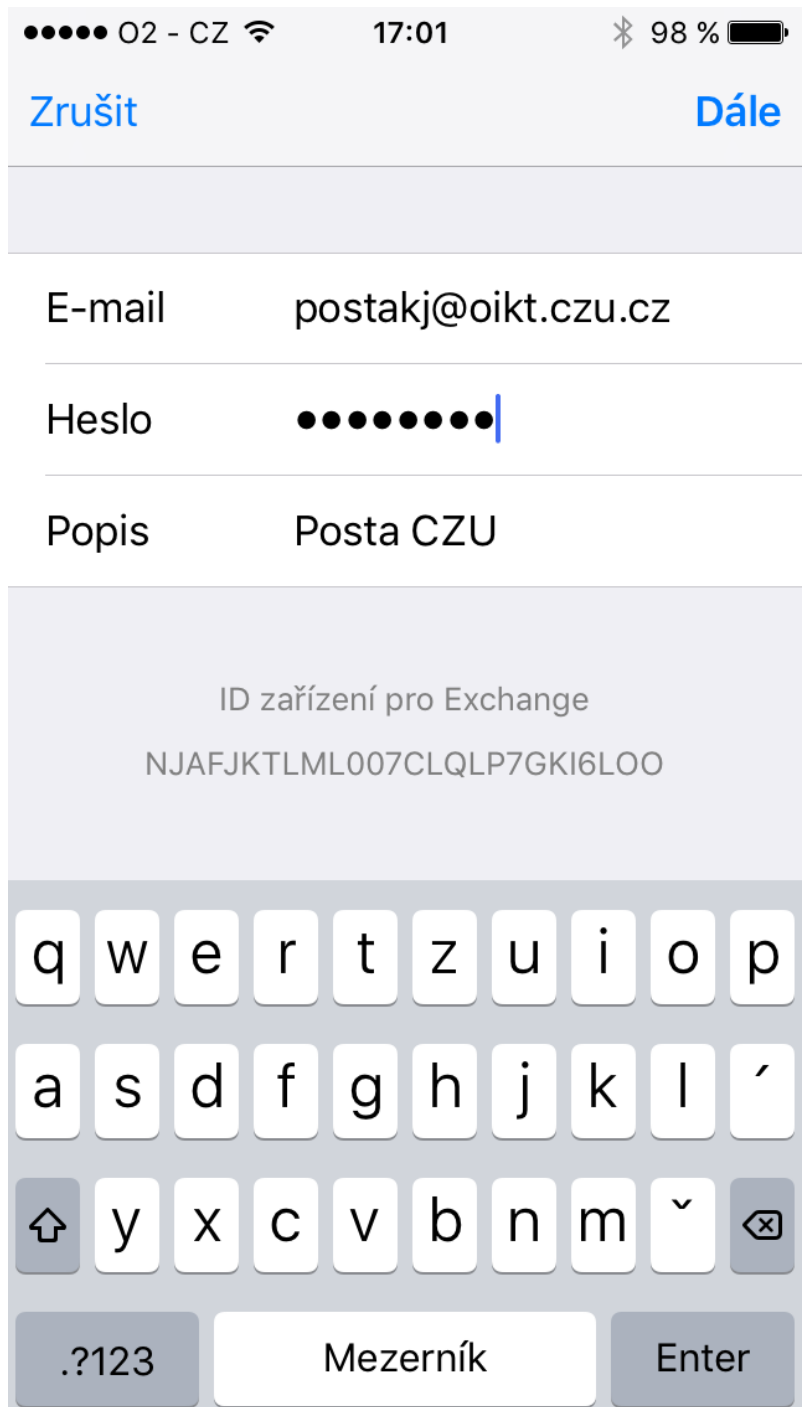

Proběhne přidání účtu a můžete si vybrat jaké položky se Vám budou do zařízení synchronizovat. Může být synchronizována Pošta, Kontakty, Kalendáře, Připomínky a Poznámky

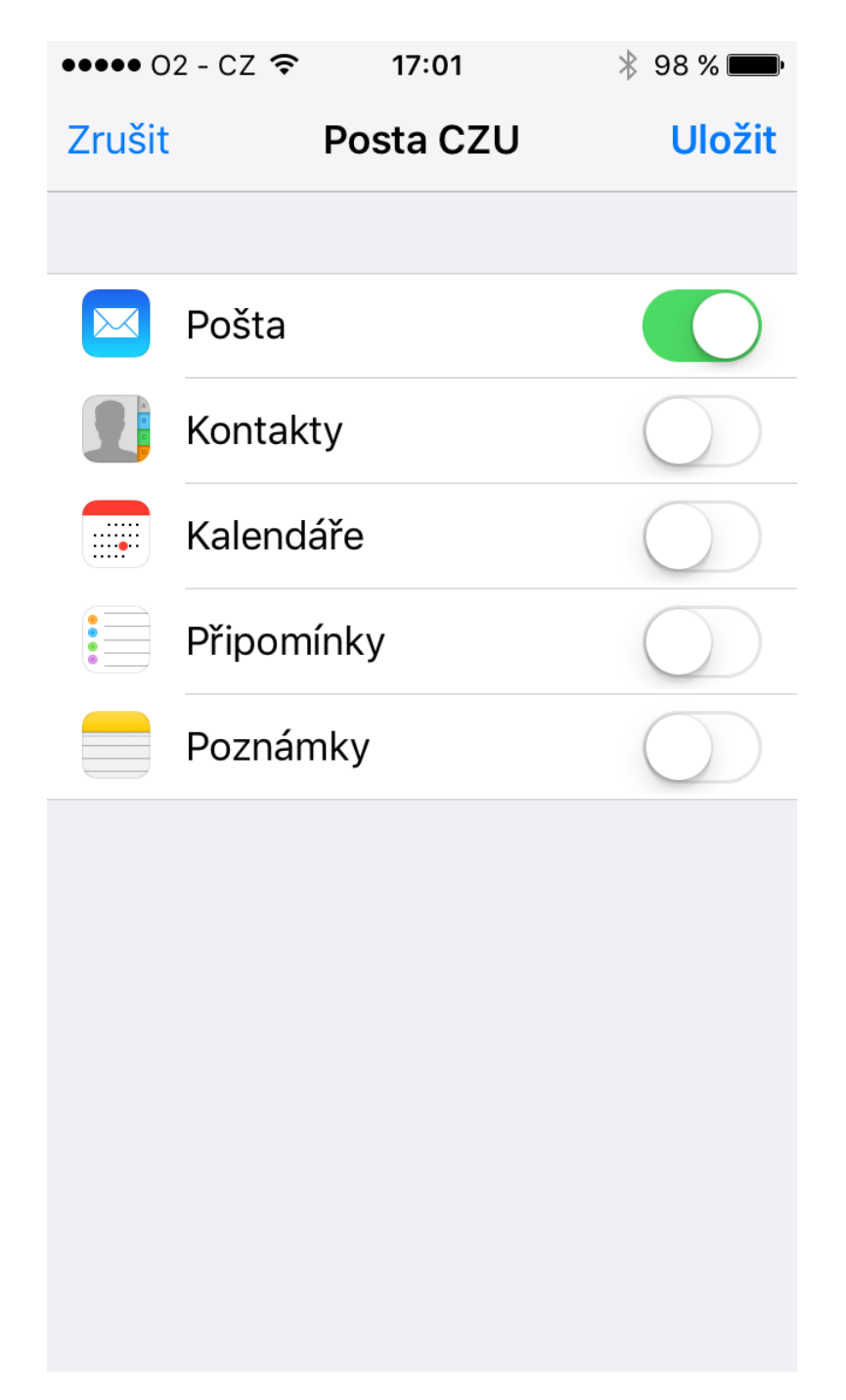

Pro dokončení použijete volbu "Uložit". Tím se účet přidá. Po přidání účtu se provede synchronizace obsahu Vaší poštovní schránky do Vašeho zařízení.

<span id="page-9-0"></span>2. Přidání poštovního účtu do MT se systémem Android (verze jednotlivých verzích systémů se můžou drobně lišit)

V zařízení spustit "Nastavení"

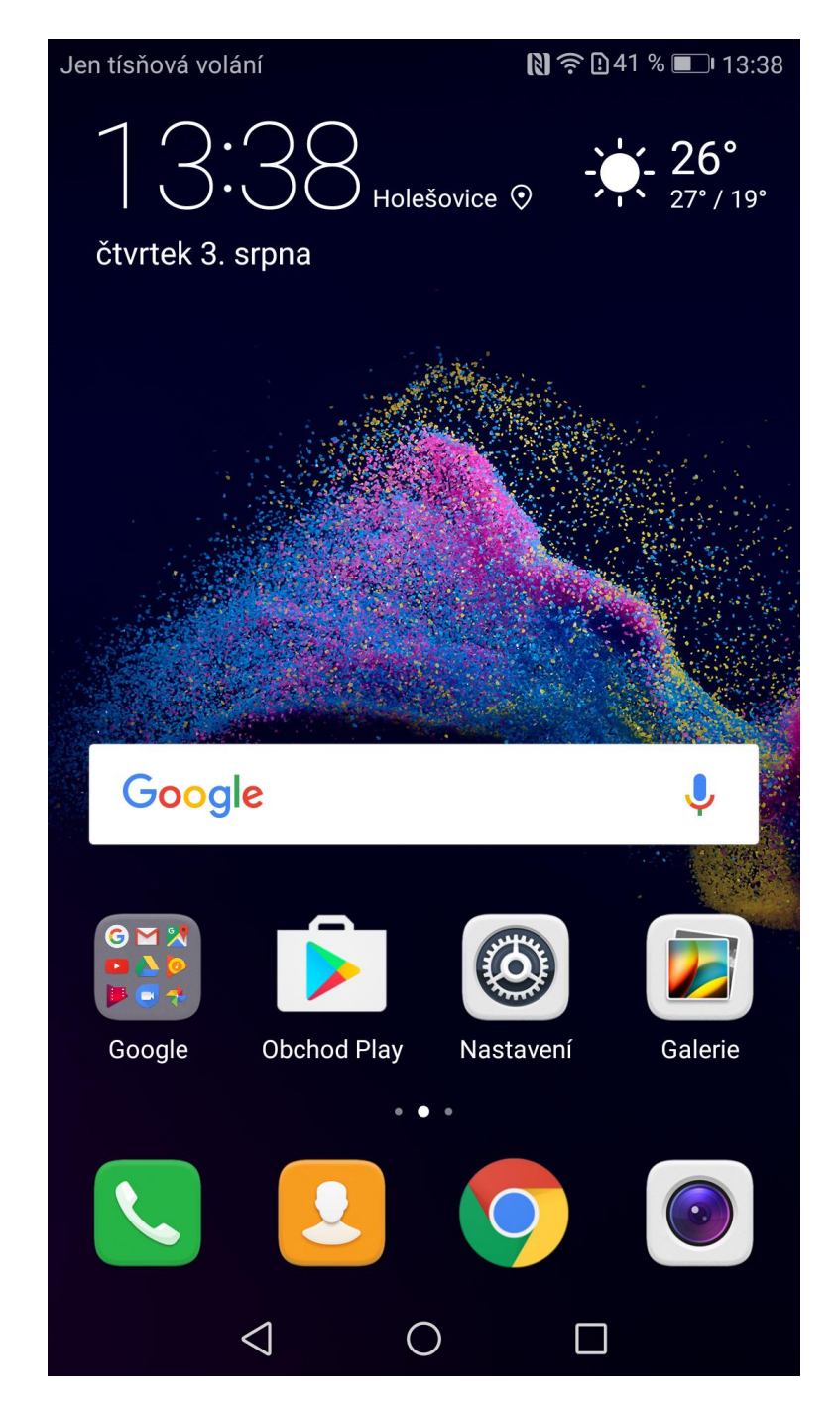

## A dále zvolit položku "Ú**čty**"

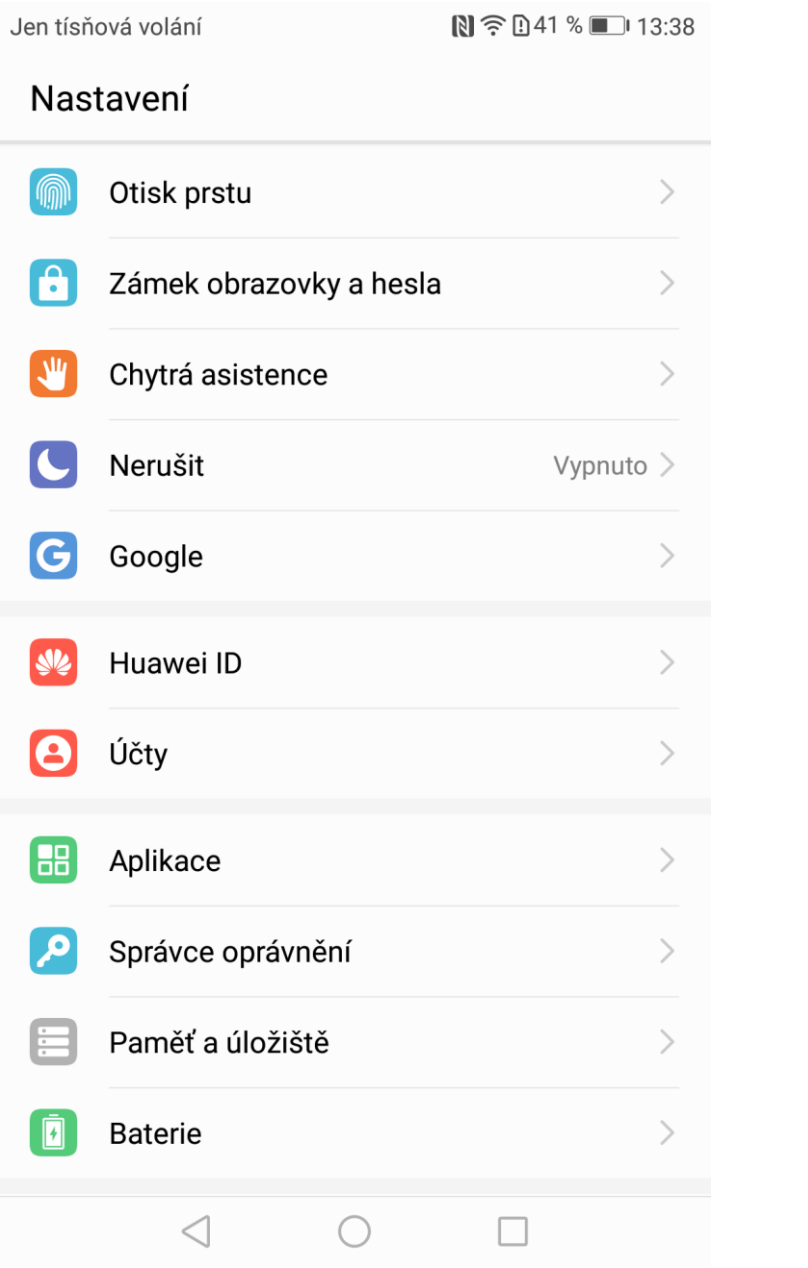

## Následně použít položku "Přidat účet"

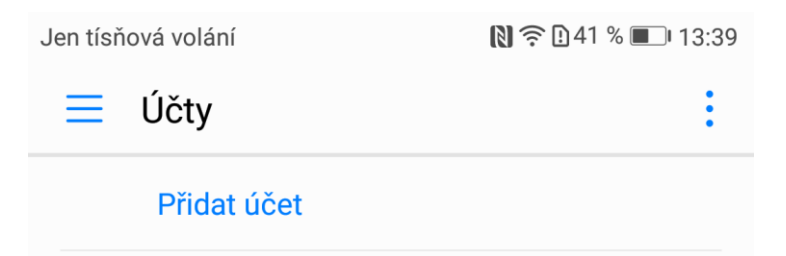

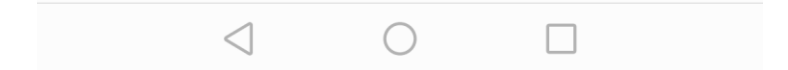

## V dalším kroku bude na výběr, jaký poštovní účet lze přidat. Zvolíte možnost **Exchange**

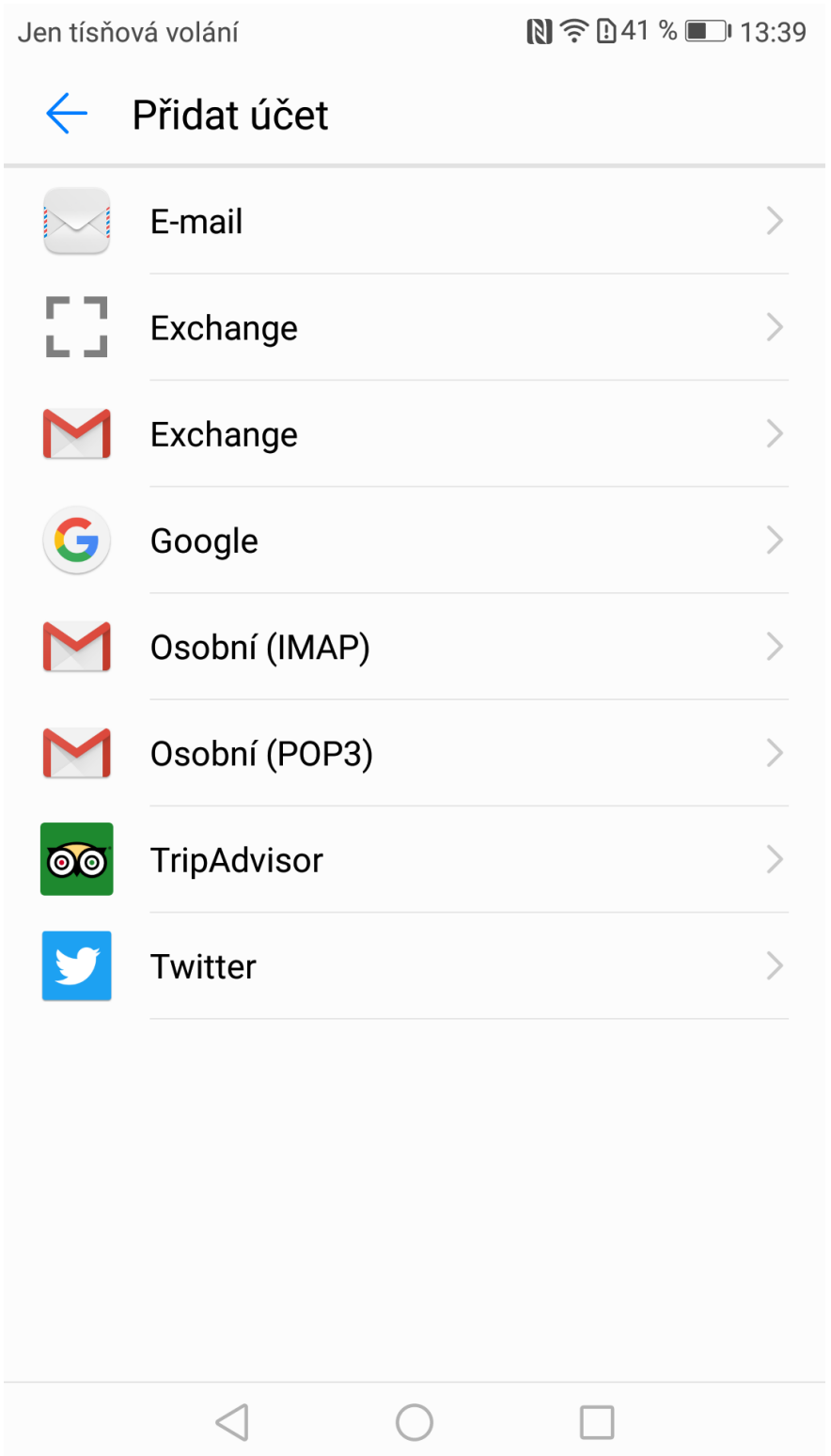

Dále je nutné povolit přístup aplikace na úložiště telefonu. Zvolíme "Povolit"

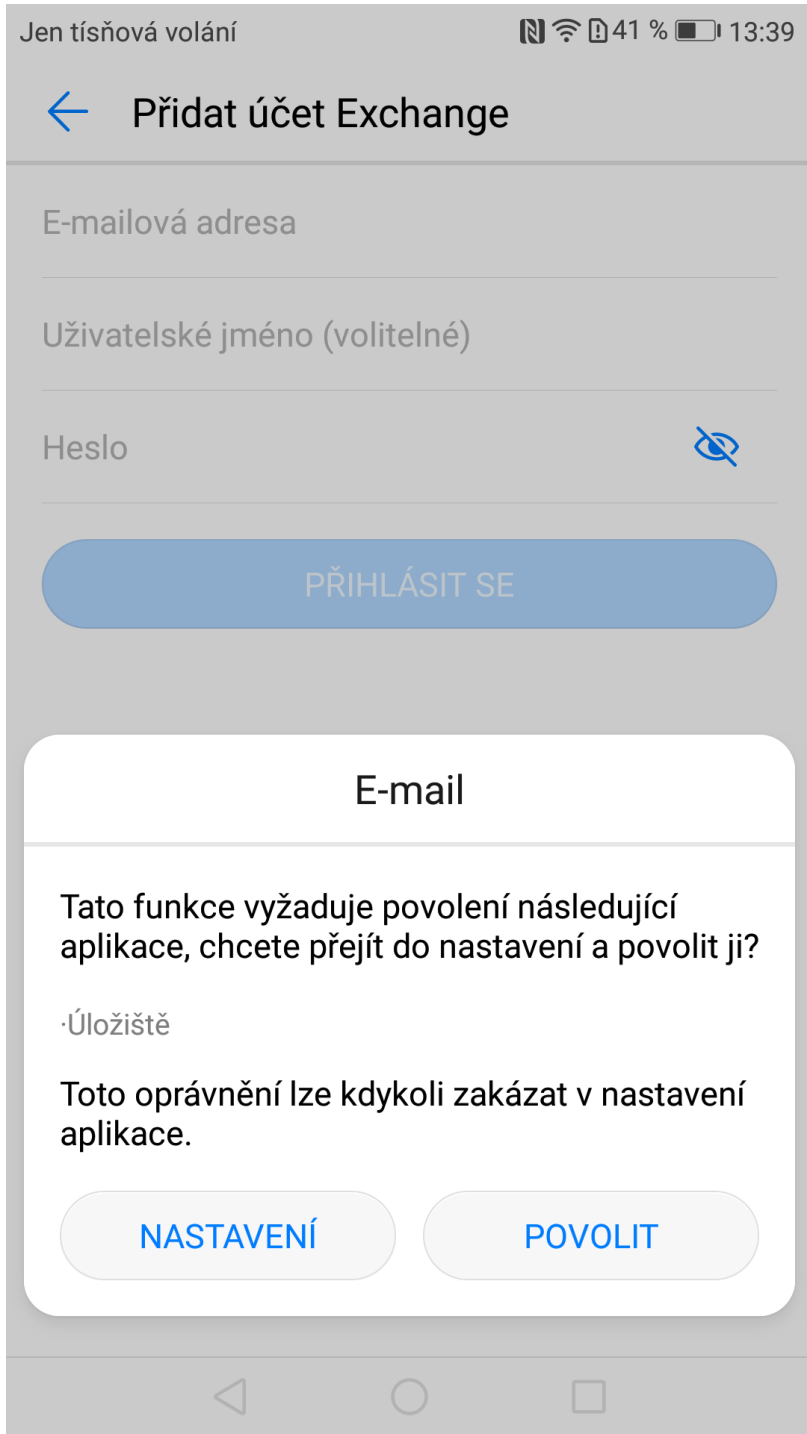

V dalším kroku je nutné zadat Vaší emailovou adresu a heslo. Uživatelské jméno není nutné zadávat. Pokračujeme tlačítkem "Přihlásit se"

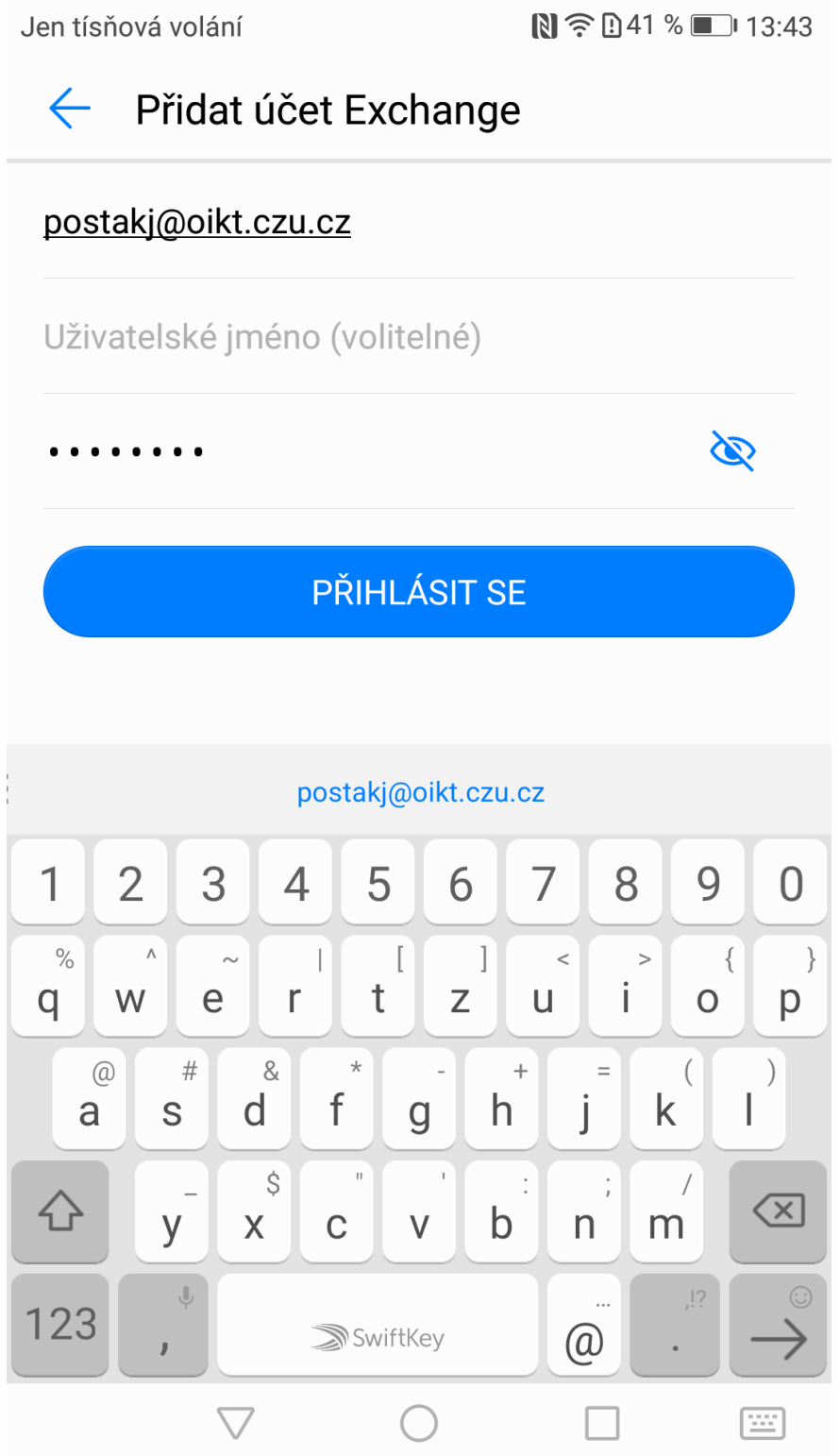

Dále je nutné povolit vzdálenou správu zabezpečení. Potvrdíme tlačítkem "OK"

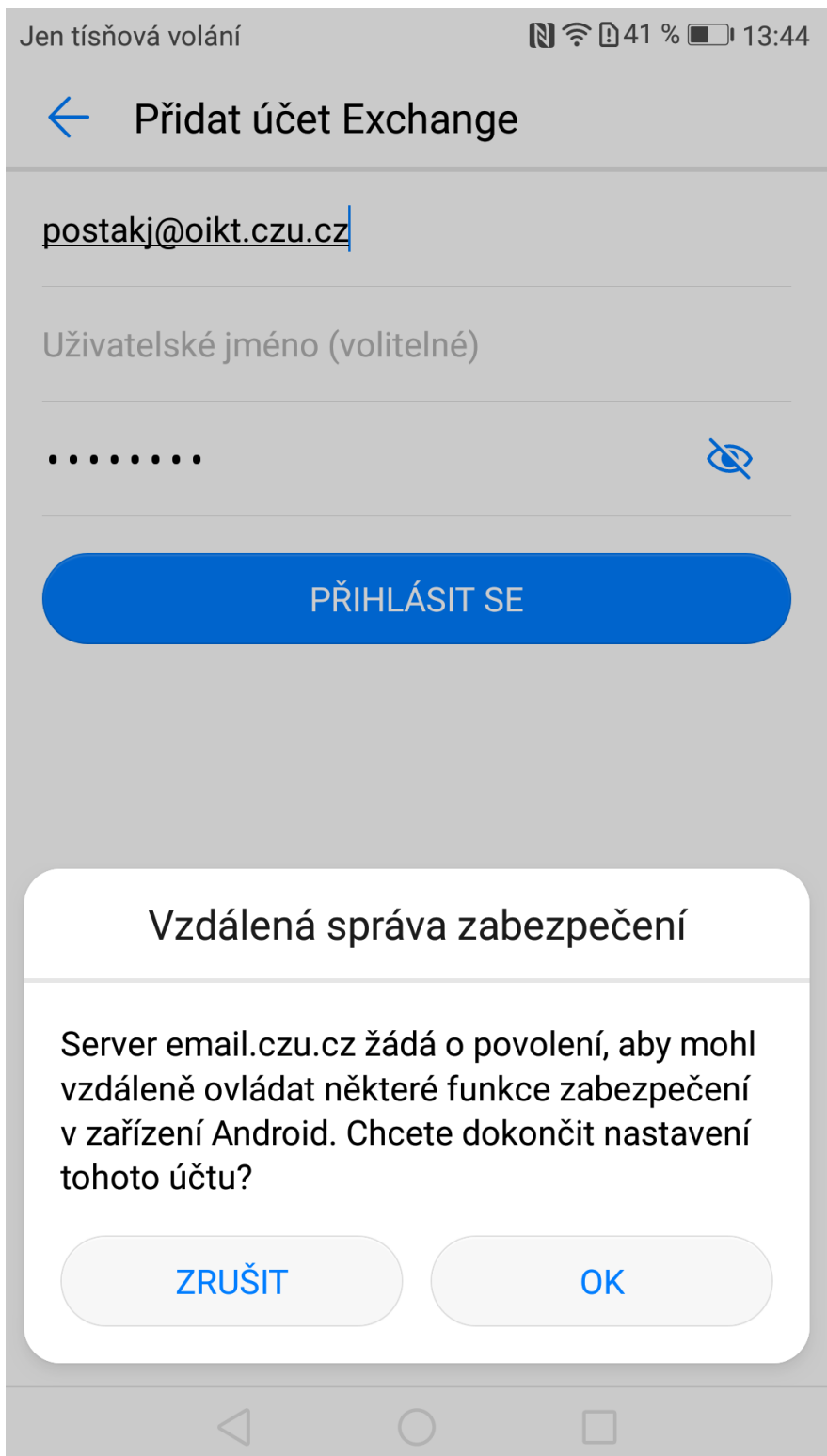

V následném kroku jsou možnosti volby synchronizace jednotlivých položek jako je kalendář, kontakty a emaily.

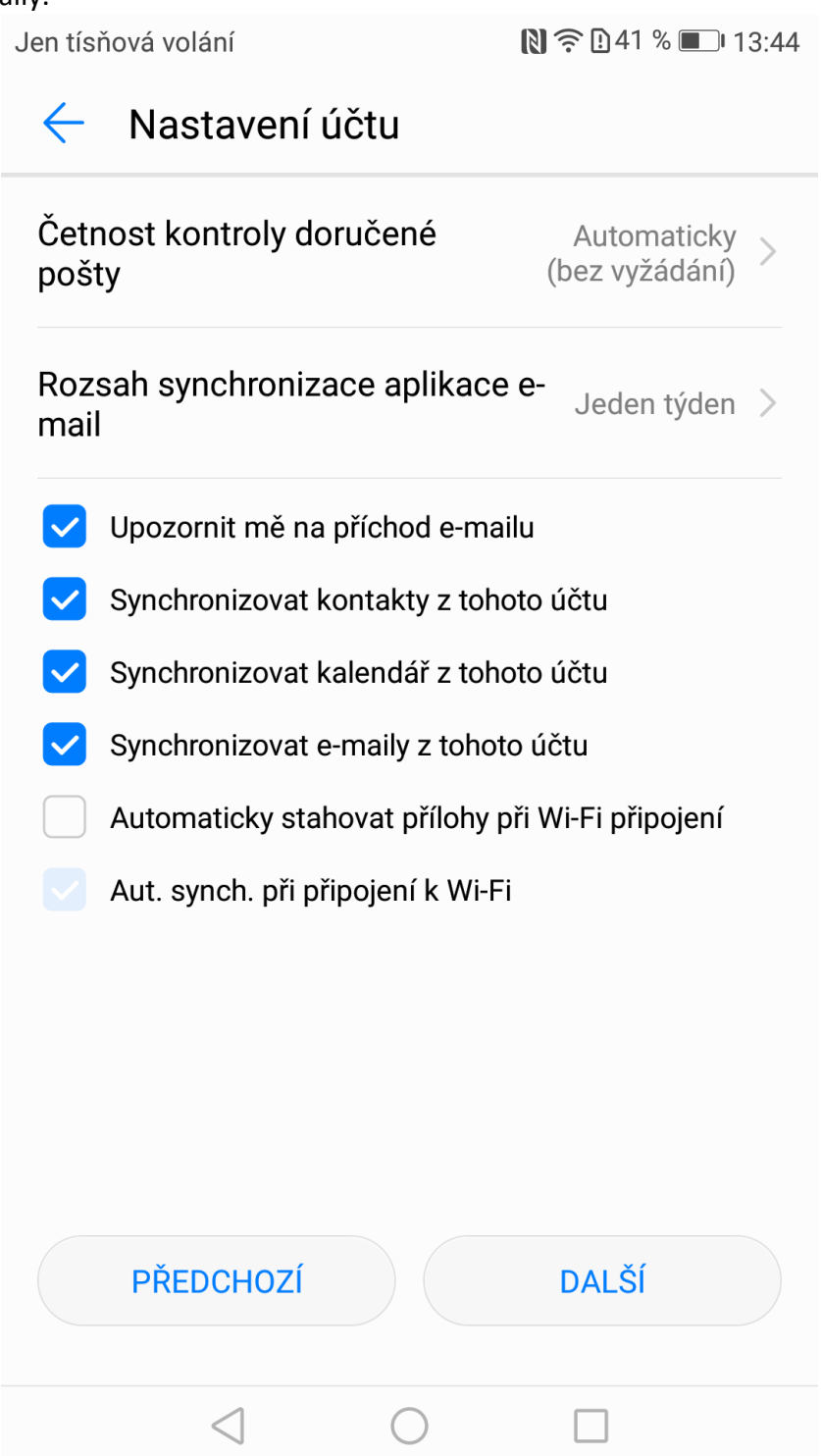

#### V dalším kroku je nutné aktivovat správce zařízení. Potvrdíme volbou "*Aktivovat*"

 $\mathbb{N} \mathbb{R}$  0.40 % 13:44 Jen tísňová volání V  $\leftarrow$ Aktivovat správce zařízení? Aktivací tohoto správce umožníte aplikaci E-mail provádět následující operace: Vymazání všech dat  $\bullet$ Bez upozornění smazat všechna data telefonu obnovením továrních dat. Nastavit pravidla pro heslo  $\begin{array}{ccc} \bullet & \bullet & \bullet \\ \bullet & \bullet & \bullet \end{array}$ Ovládání délky a znaků povolených v heslech a kódech PIN zámku obrazovky. Sledovat pokusy o odemčení obrazovky  $\begin{array}{c} \hline \end{array}$ Sledovat počet nesprávných hesel zadaných při odemykání obrazovky a uzamknout telefon nebo vymazat z telefonu všechna data, pokud bylo zadáno příliš mnoho nesprávných hesel. Uzamknout obrazovku  $\begin{array}{c} \hline \end{array}$ Řídit, jak a kdy se obrazovka uzamkne. Nastavit vypršení hesla zámku  $\begin{array}{c} \bullet \\ \bullet \end{array}$ Mění, jak často je potřeba měnit heslo, PIN nebo gesto zámku obrazovky.

- Nastavit šifrování úložiště  $\begin{array}{c} \bullet \\ \bullet \end{array}$ Požadovat šifrování uložených dat aplikací.
- Vypnout fotoaparáty  $\bullet$ Zakázat používání všech fotoaparátů zařízení

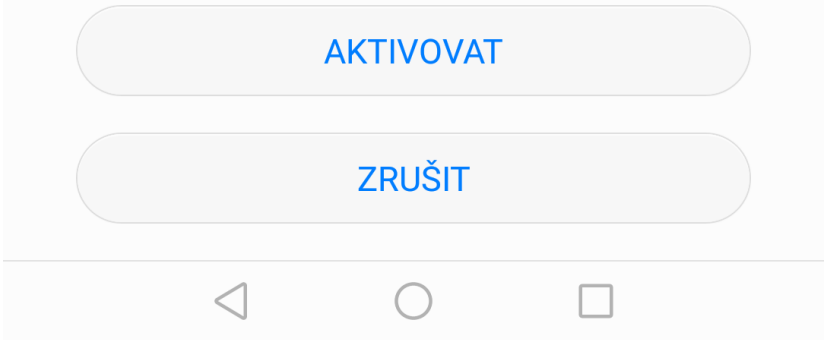

Tento krok je z bezpečnostních důvodu nutný aktivovat. Zajištuje možnost správy zařízení při ztrátě či odcizení. Bez aktivace není možné přidat poštovní schránku do mobilního zařízení.

Pokud není na telefonu nastaven bezpečnostní zámek, je nutné provést jeho nastavení buď volbou číselného kódu nebo heslem.

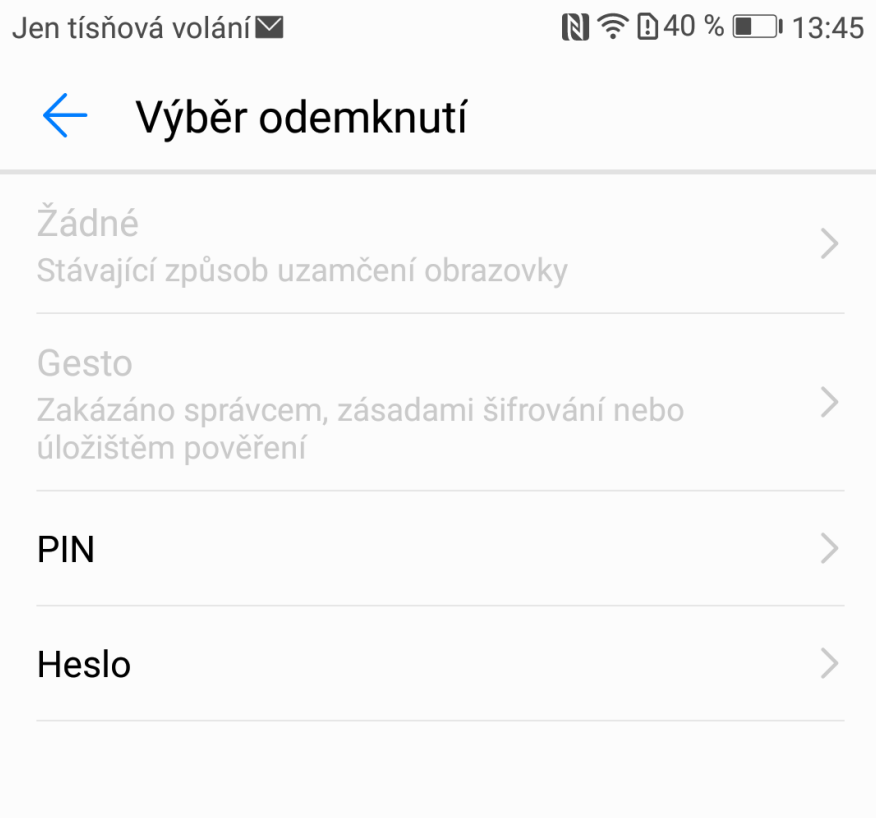

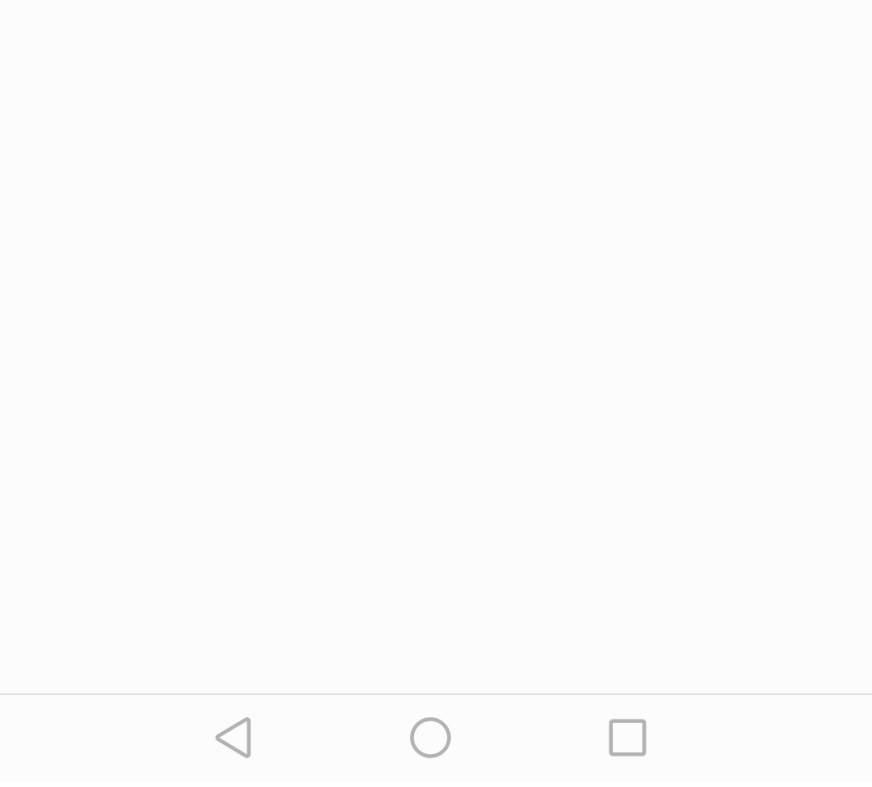

### Tímto PINem či heslem, budete provádět odemykání zařízení

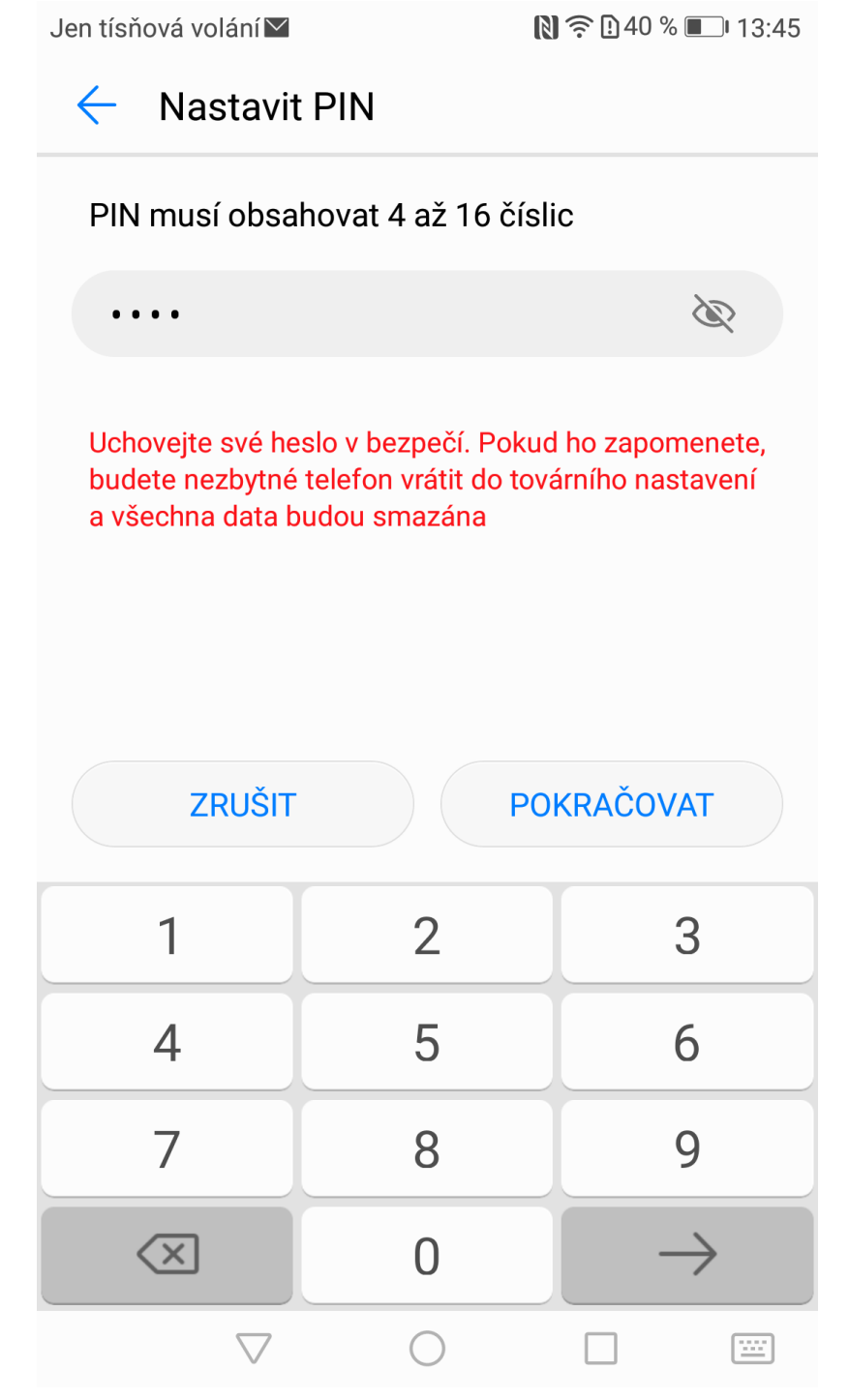

Po nastavení zabezpečení je Váš účet v zařízení nastaven a následně proběhne synchronizace dat.

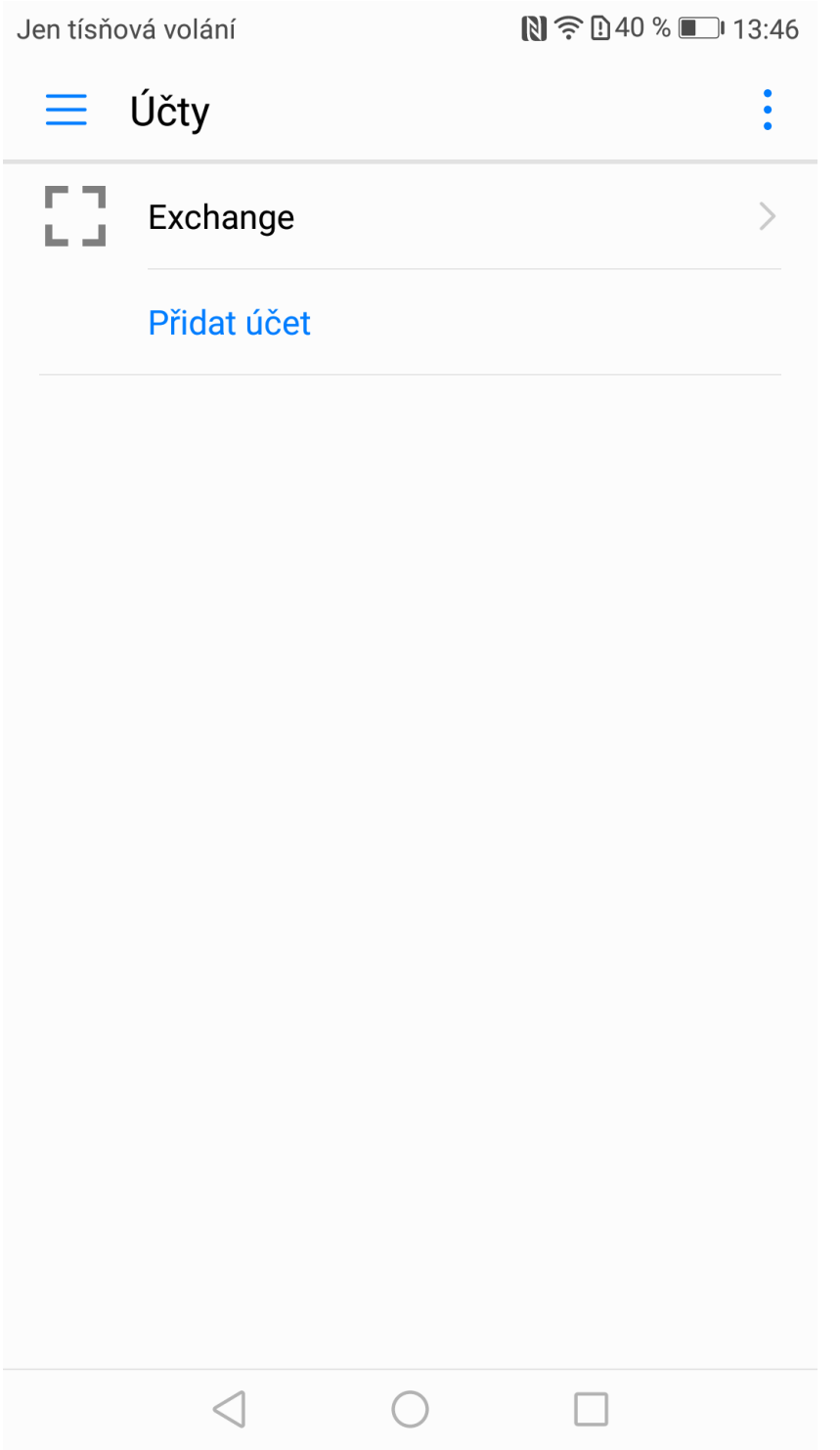

<span id="page-21-0"></span>3. Přidání poštovního účtu do MT se systémem Windows Phone Postup přidání účtu na Windows Phone naleznete v přiloženém odkazu [https://support.office.com/cs-cz/article/Nastaven%C3%AD-e-mailu-ve-Windows-Phone-](https://support.office.com/cs-cz/article/Nastaven%C3%AD-e-mailu-ve-Windows-Phone-181a112a-be92-49ca-ade5-399264b3d417)[181a112a-be92-49ca-ade5-399264b3d417](https://support.office.com/cs-cz/article/Nastaven%C3%AD-e-mailu-ve-Windows-Phone-181a112a-be92-49ca-ade5-399264b3d417)